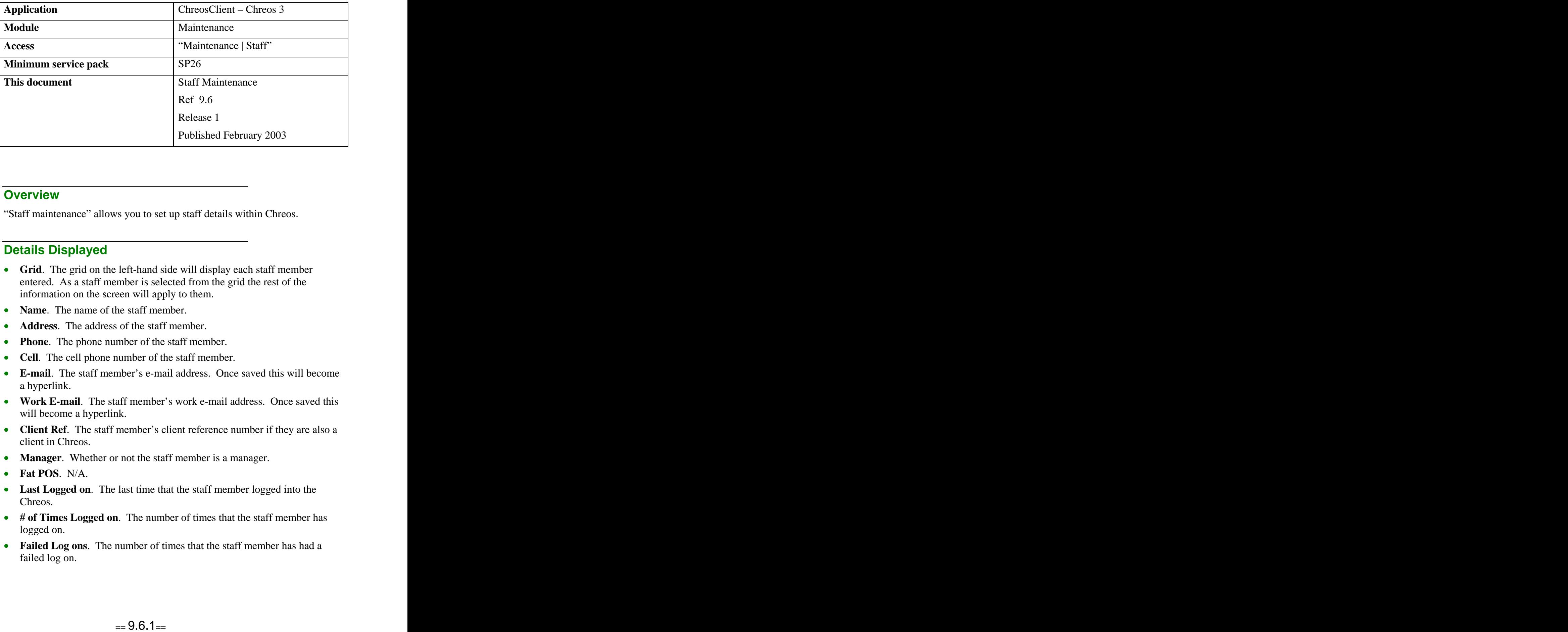

## **Overview** *Overview*

"Staff maintenance" allows you to set up staff details within Chreos.

## **Details Displayed**

- **Grid**. The grid on the left-hand side will display each staff member entered. As a staff member is selected from the grid the rest of the information on the screen will apply to them.
- **Name.** The name of the staff member.
- **Address**. The address of the staff member.
- **Phone**. The phone number of the staff member.
- **Cell**. The cell phone number of the staff member.
- **E-mail**. The staff member's e-mail address. Once saved this will become a hyperlink.
- Work **E-mail**. The staff member's work e-mail address. Once saved this will become a hyperlink.
- **Client Ref**. The staff member's client reference number if they are also a client in Chreos.
- **Manager.** Whether or not the staff member is a manager.
- **Fat POS**. N/A.
- **Last Logged on**. The last time that the staff member logged into the Chreos.
- **# of Times Logged on**. The number of times that the staff member has logged on.
- **Failed Log ons**. The number of times that the staff member has had a failed log on.

## **To Add a New Staff Member**

- Click the [Add] button.
- Enter the name and contact details.  $\bullet$
- Click the [Save] button.  $\bullet$

## **To Edit Details About a Staff Member**

- Select the required staff member from the grid.  $\bullet$
- $\bullet$ Click the [Edit] button.
- Change the required details.
- Click the [Save] button.

*This information sheet is a support document related to the use of Chreos 3 from Wild* Software Ltd only. It does not in any way constitute, nor is it intended to constitute or be used *as, accounting or legal advice. Because Chreos 3 is subject to a process of continuous improvement Wild Software Ltd can not guarantee that the user's version of Chreos 3 will be identical to the one described herein.*

*Copyright © Wild Software Ltd, 2003*